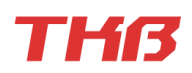

# PDF Combine

操作説明書

お買い上げいただきありがとうございます。 使用上の注意をよく読んでからご利用ください。 [[目次](#page-1-0)]

<span id="page-1-0"></span>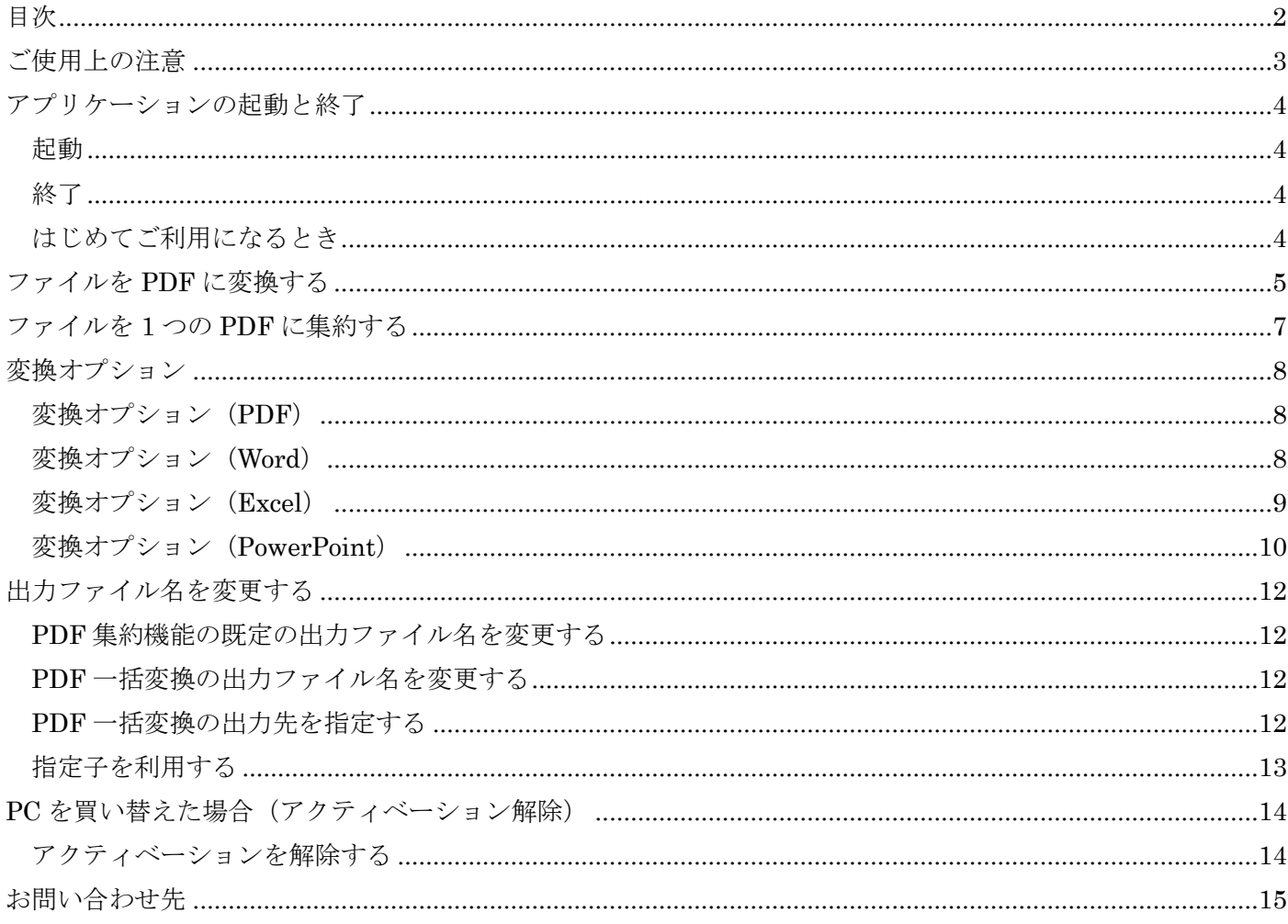

# <span id="page-2-0"></span>ご使用上の注意

PDF Combine (以下当ソフトウェア)をご利用いただきありがとうございます。使用上の注意点を記載しまし たので、ご確認の上ご利用くださいますようお願いいたします。

- インストール時に表示される利用規約をお守りください。当ソフトウェアをインストールした時点で、利用 規約を承諾したものとします。
- 当ソフトウェアの利用にあたり、お客様が不利益を被った場合、開発元 (TKB システム)は一切の責任を 負いません。
- ⚫ 当ソフトウェアを利用する前に必ずデータのバックアップをしていただきますようお願いいたします。当ソ フトウェアの利用により、ファイルやその他データの損失を招いた場合においても、バグによりデータ損失 や毀損を招いた場合を含め、TKB システムは一切責任を負いません。

# <span id="page-3-0"></span>アプリケーションの起動と終了

#### <span id="page-3-1"></span>起動

スタートメニューから PDF Maker を起動します。

✓ デスクトップのショートカットアイコンから起動することもできます。

## <span id="page-3-2"></span>終了

画面右上の[X]をクリックします。

## <span id="page-3-3"></span>はじめてご利用になるとき

✓ アクティベーションについて

インストール後初回の起動時にシリアルコードの入力を要求されます。

インターネットに接続し、購入時に送付されたシリアルコードを入力してアクティベーションしてください。

✓ ベリファイ機能について

シリアルコードによるアクティベーション後も定期的にオンラインによるライセンス認証が行われます。

通常は自動的に行われますが、インターネット接続がない状態で使用している場合や長期間当アプリケーションの利用がなかっ た場合は、再度シリアルコードの入力を求められることがあります。

再度シリアルコードを入力すれば引き続き利用できます。

※ベリファイ機能は無効にすることができます。オフラインでの利用を行う場合は開発・販売元である TKB システムにお問い 合わせください。ライセンス証書の発行を行い、ベリファイ機能を無効に設定する方法をお知らせいたします。

4

# <span id="page-4-0"></span>ファイルを **PDF** に変換する

複数のファイルを PDF に一括変換します。

- ✓ 異なる種類のファイル(Word と Excel、Word と AutoCAD 等)も一度に変換できます。
- ✓ 最大 100 件のファイルを一度に変換できます。
- Office · AutoCAD の変換には PC に対応するアプリケーションがインストールされている必要があります。対応してい
- るアプリケーションとバージョンは仕様表をご覧ください。

1. ファイルをリストに追加します。

[ファイルを追加]セクションの[ファイルを追加]をクリックし、PDF に変換したいファイルを追加します。ファ イルの解析が行われ、変換設定リストに表示されます。

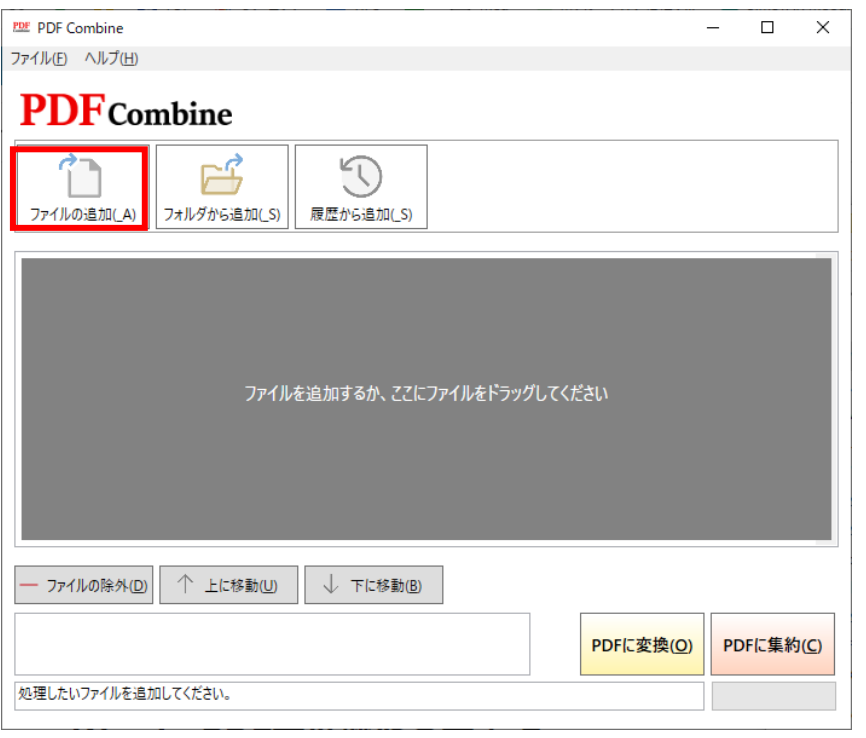

✓ [フォルダから追加]をクリックすると、指定したフォルダ内にある変換対応ファイルすべてを追加することができます。

✓ [履歴から追加]をクリックすると、直近に入力したファイルの一覧が表示されます。追加したいファイルをチェックする

と、ファイルリストに追加できます。履歴に保存する件数は[環境設定]から任意に設定できます。

✓ 画面上にファイルをドラッグ・アンド・ドロップしても、ファイルを追加することができます。

2. [変換設定]で各ファイルの変換オプションを設定します。

✓ [上に移動][下に移動]ボタンで変換順序を変更できます。

✓ [ファイルの除外]ボタンでリストからファイルを削除できます。(元のファイルは削除されません)

#### 3. [一括変換]をクリックします。

✓ [環境設定] >[出力ファイル]タブ>[一括変換の出力先]で[指定したフォルダ]が選択されている場合は、ファイル出力先 のフォルダを選択するダイアログが表示されます。生成された PDF を出力したいフォルダを選択してください。

✓ [環境設定] >[出力ファイル]タブ>[一括変換の出力先]で[入力ファイルのフォルダ]が選択されている場合は、入力ファ イルと同じ場所にそれぞれ PDF ファイルが出力されます。出力されるファイル名は[環境設定]>[出力ファイル]タブ>[規定のフ ァイル名(変換)]に従います。

4. リストに追加されたファイルが PDF に変換されます。

✓ [環境設定]>[出力ファイル]タブで[変換後にファイルを開く]にチェックしている場合は、PC にインストールされている デフォルトのビューワが起動し、出力された PDF ファイルを自動的に開きます。 ✓ [環境設定]>[出力ファイル]タブで[変換後にリストをリセットする]にチェックしている場合は、変換後に変換設定がク

リアされます。

✓ 出力先にファイルがある場合は上書き保存されます。

## <span id="page-6-0"></span>ファイルを **1** つの **PDF** に集約する

ファイルを PDF に変換し、一つの PDF ファイルに集約して出力します。

- ✓ PDF ファイル以外は PDF 変換のうえ、1 つの PDF に連結して出力されます。
- ✓ 異なる種類のファイル(Word と Excel、Word と AutoCAD 等)も一度に集約できます。
- ✓ 最大 100 件のファイルを一度に変換できます。
- ✓ Office・AutoCAD の変換には PC に対応するアプリケーションがインストールされている必要があります。対応してい
- るアプリケーションとバージョンは仕様表をご覧ください。
- 1. ファイルをリストに追加します。

[ファイルを追加]セクションの[ファイルを追加]をクリックし、PDF に集約したいファイルを追加します。 ファイルの解析が行われ、変換設定リストに表示されます。

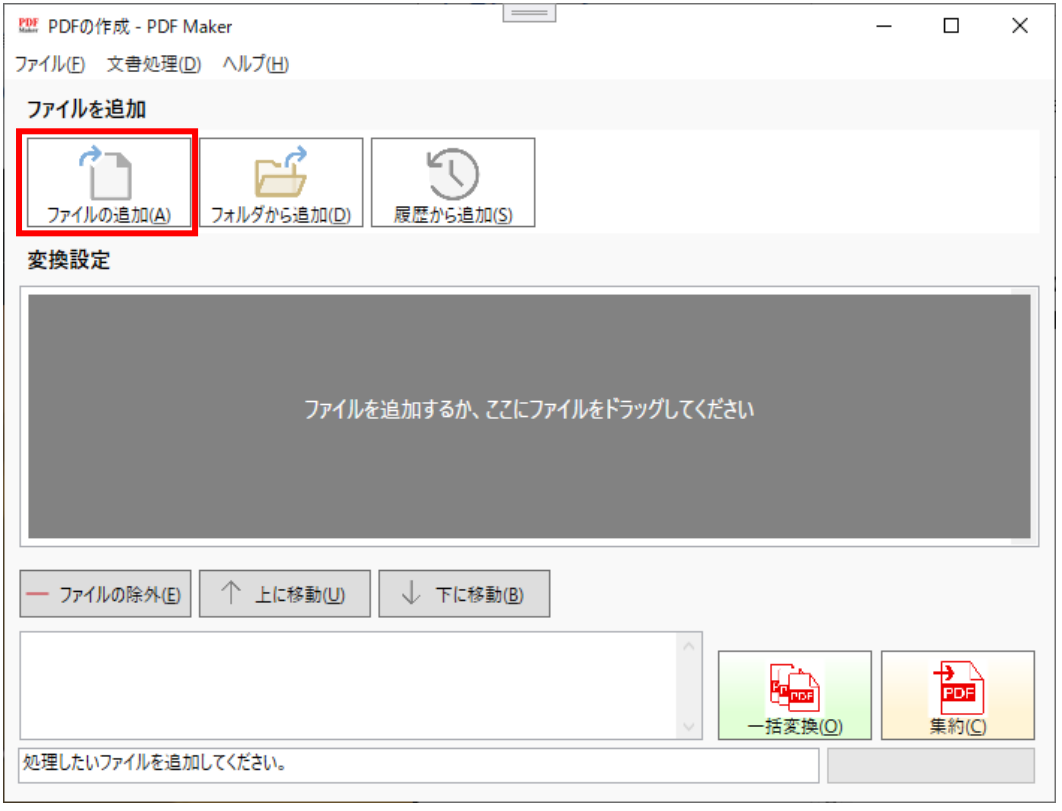

- ✓ [フォルダから追加]をクリックすると、指定したフォルダ内にある変換対応ファイルすべてを追加することができます。 ✓ [履歴から追加]をクリックすると、直近に入力したファイルの一覧が表示されます。追加したいファイルをチェックする と、ファイルリストに追加できます。履歴に保存する件数は[環境設定]から任意に設定できます。
- 2. [変換設定]で各ファイルの変換オプションを設定します。

✓ [上に移動][下に移動]ボタンで変換順序を変更できます。

✓ [ファイルの除外]ボタンでリストからファイルを削除できます。(元のファイルは削除されません)

#### 3. [集約]をクリックします。

✓ リストに追加されたファイルが PDF に変換され、1 つの PDF に結合され出力されます。

✓ [環境設定]>[出力ファイル]タブで[変換後にファイルを開く]にチェックしている場合は、PC にインストールされている デフォルトのビューワが起動し、出力された PDF ファイルを自動的に開きます。

[環境設定]>[出力ファイル]タブで[変換後にリストをリセットする]にチェックしている場合は、変換後に変換設定がク リアされます。

# <span id="page-7-0"></span>変換オプション

ファイルごとに PDF 変換の各種パラメータを指定できます。

## <span id="page-7-1"></span>変換オプション(**PDF**)

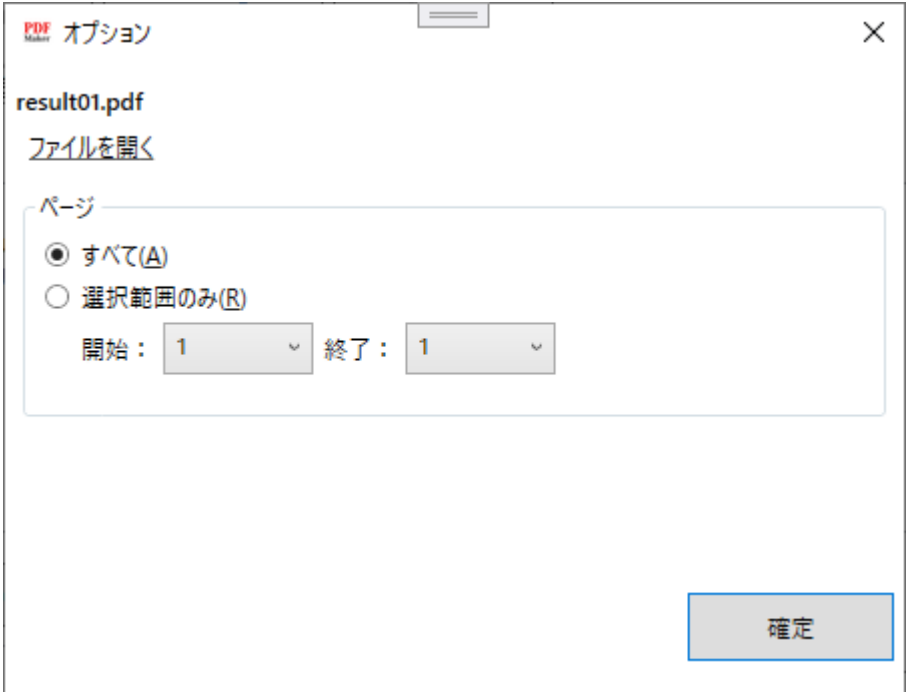

## [ページ]セクション

[すべて]:すべてのページを出力します。 [選択範囲のみ]:指定した範囲のページのみ出力します。

### <span id="page-7-2"></span>変換オプション(**Word**)

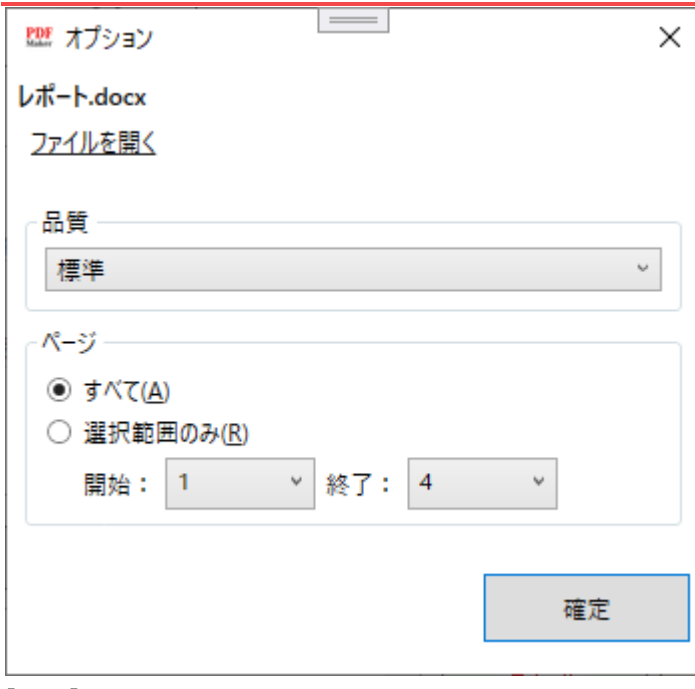

[品質]セクション

[標準]:標準品質で出力します。印刷や一般的な用途ではこちらを選択します。

[低サイズ]:サイズを圧縮して出力します。Web サイトへの掲載用や画面表示用に容量を圧縮したい場合はこち らを選択します。

#### [ページ]セクション

[すべて]:すべてのページを出力します。 [選択範囲のみ]:指定した範囲のページのみ出力します。

## <span id="page-8-0"></span>変換オプション(**Excel**)

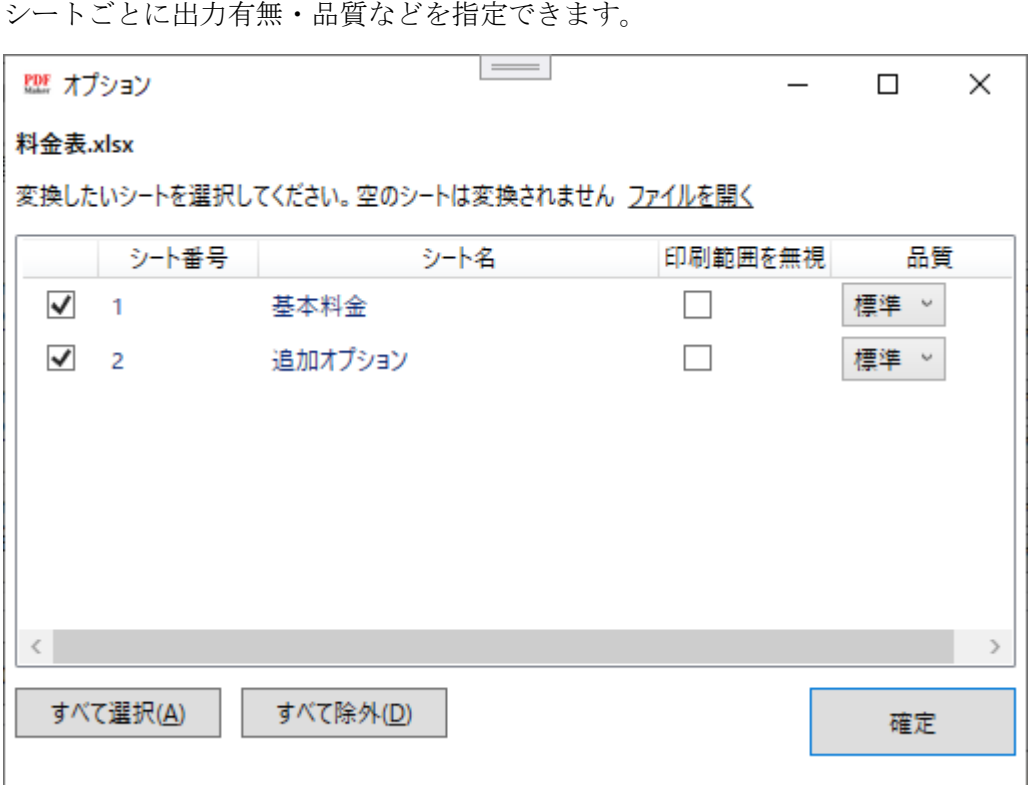

[チェックボックス]:チェックしたシートは PDF に出力されます。

✓ 空白のシートは、チェックされていても PDF に出力されません。

[印刷範囲を無視]:チェックすると、シートに設定された印刷範囲を無視して PDF に出力します。印刷範囲で指 定された範囲のみ出力できます。

✓ チェックしない場合は、シートに設定された印刷範囲のみ PDF に出力されます。

[品質]

[標準]:標準品質で出力します。印刷や一般的な用途ではこちらを選択します。

[低サイズ]:サイズを圧縮して出力します。Web サイトへの掲載用や画面表示用に容量を圧縮したい場合はこ ちらを選択します。

✓ PDF に出力したいシートを選択し、必要なシートのみ出力することができます。

<span id="page-9-0"></span>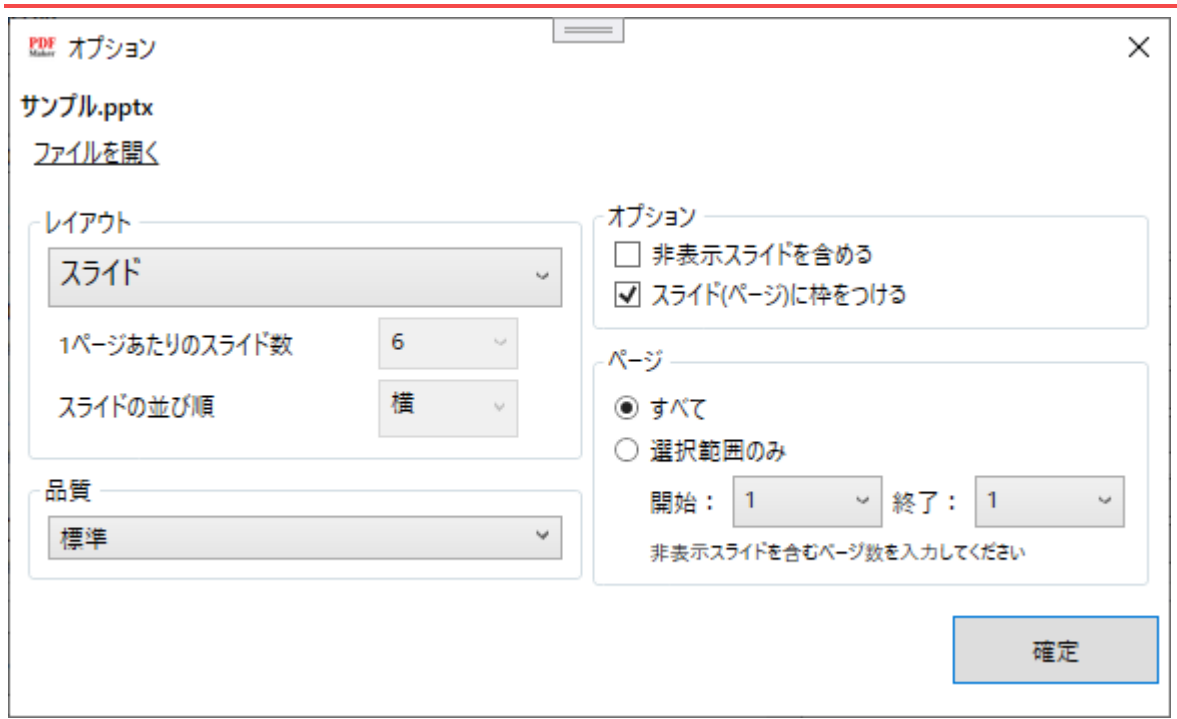

[レイアウト]セクション

[スライド]:スライド 1 枚/1 ページで出力します。

[ノート]:PowerPoint のノートレイアウトで出力します。1 枚あたりのスライド数を変更できます。 [配布資料]:PowerPoint の配布資料レイアウトで出力します。1 枚あたりのスライド数を変更できます。 [アウトライン]:PowerPoint のアウトラインレイアウトで出力します。

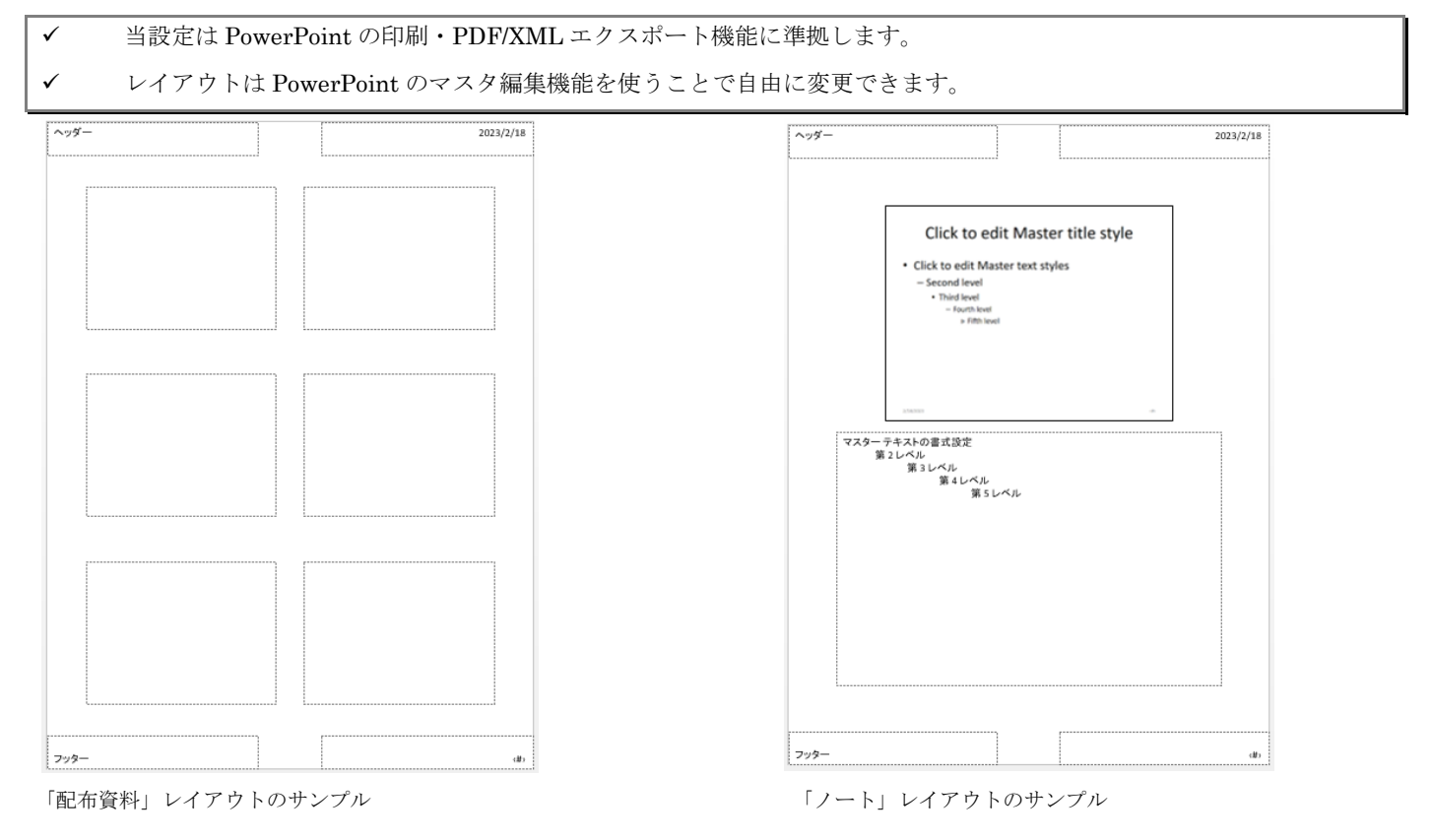

[品質]

[標準]:標準品質で出力します。印刷や一般的な用途ではこちらを選択します。

[低サイズ]:サイズを圧縮して出力します。Web サイトへの掲載用や画面表示用に容量を圧縮したい場合はこ ちらを選択します。

[オプション]

[非表示スライドを含める]:通常は非表示スライドを PDF に出力しない仕様となっております。非表示スライ ドも PDF に出力したい場合はチェックします。

 [スライド・ページに枠をつける]:スライドに枠をつける場合はチェックします。配付資料・ノートではつけ ることを推奨します。

[ページ]

[すべて]:すべてのスライドを PDF に出力します。ただし、非表示スライドは[オプション]>[非表示スライド を含める]にチェックしているときのみ出力されます。

[選択範囲のみ]:指定したページ範囲のみ PDF に出力します。

## <span id="page-11-0"></span>出力ファイル名を変更する

出力ファイルの名前を変更することができます。

1. [ファイル]>[環境設定]をクリックします。「環境設定」ダイアログが表示されます。

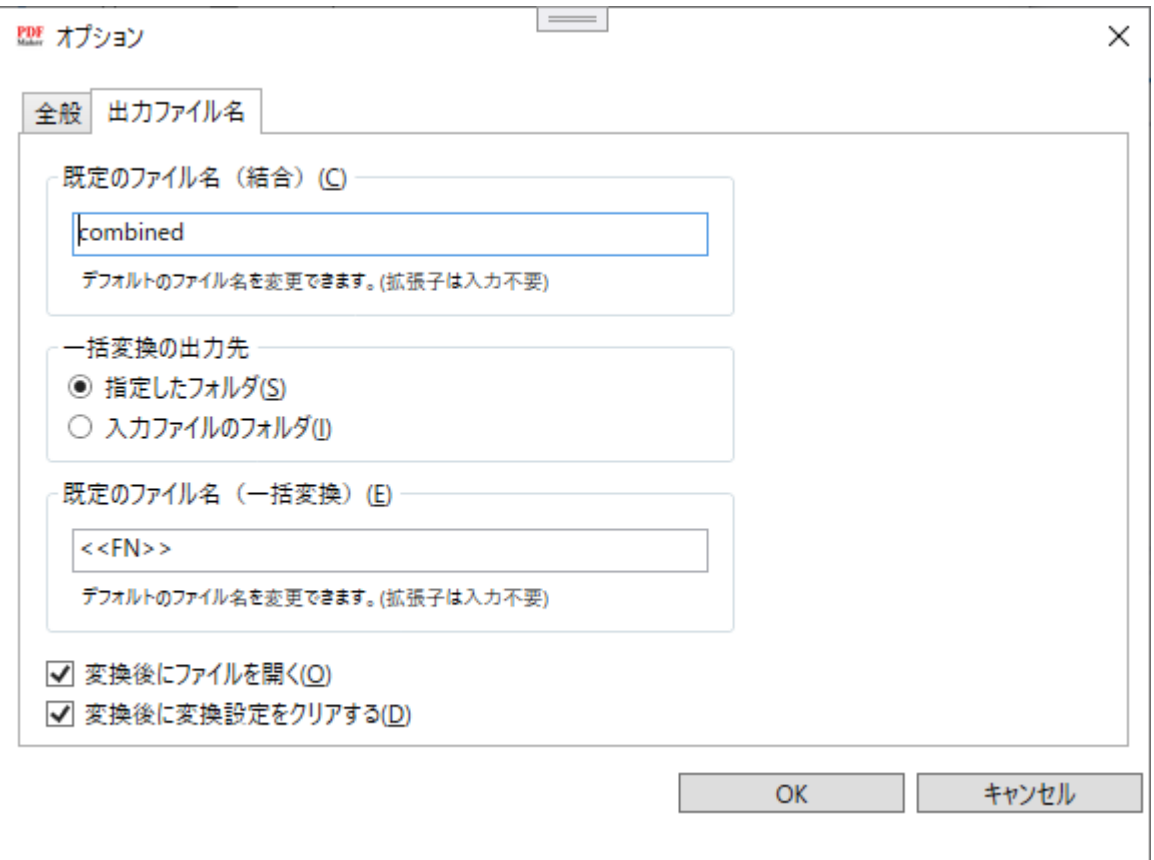

#### <span id="page-11-1"></span>**PDF** 集約機能の既定の出力ファイル名を変更する

PDF 集約機能を用いて出力される PDF ファイルの既定の名前を指定できます。

✓ 集約実行前に表示されるファイル保存ダイアログではじめに表示される名前を指定できます。

1. [既定のファイル名(結合)]に既定としたいファイル名を入力します。デフォルトは combined です。

▼ 拡張子 (.pdf) は入力不要です。

#### <span id="page-11-2"></span>**PDF** 一括変換の出力ファイル名を変更する

PDF 変換機能を用いて出力される PDF ファイル名を指定できます。

- ✓ 例)a.docx と b.xlsx を一括変換した場合
- ・出力ファイル名に<<fn>>を指定しておくと、a.docx は a.pdf、b.xlsx は b.pdf という名前の PDF ファイルに変換されます。 ・出力ファイル名に
- 1. [既定のファイル名(一括変換)]に出力ファイル名を入力します。デフォルトは「<<fn>>」(入力ファイル 名)です。

#### <span id="page-11-3"></span>**PDF** 一括変換の出力先を指定する

PDF 変換機能で生成された PDF をどこに保存するか指定できます。

[指定したフォルダ]:変換実行時に出力先のフォルダを選択します。 [入力ファイルのフォルダ]:入力ファイル(変換元ファイル)と同じフォルダにそれぞれ出力します。

## <span id="page-12-0"></span>指定子を利用する

[既定のファイル名(結合)]と[既定のファイル名(一括変換)]では、以下の指定子が利用できます。

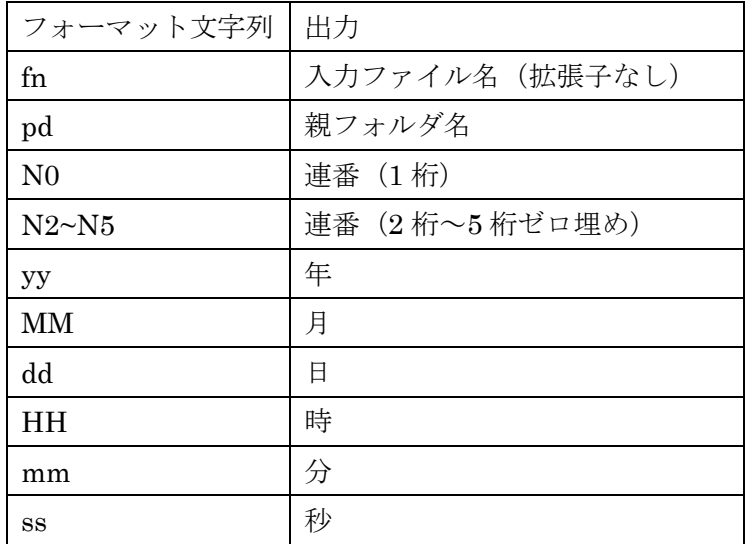

✓ 指定子は<<>>で囲い入力してください。

例) 入力ファイル名を指定したい場合は「<<fn>>」と入力します。

✓ 連番は変換設定リストの番号と置換されます。例えば<<N2>>を指定した場合、1 番目に変換したファイルは 00,2 番目

に変換したファイルは 01,…に置換されます。

# <span id="page-13-0"></span>PC を買い替えた場合(アクティベーション解除)

本アプリケーションは 1 ライセンスあたり 1PC までインストールすることができます。 別の PC に再インストールしたい場合はアクティベーションの解除が必要です。

✓ アクティベーションの解除をすることにより、当社のライセンス認証サーバーからお客様の認証情報が消去されます。

✓ アクティベーションの解除は当社ウェブサイトでも承っております。(解除にはシリアルコードが必要です)

✓ アクティベーションの解除をせずに当アプリケーションをアンインストールした場合も当社ウェブサイトでアクティベ ーションの解除を行ってください。

✓ 使いまわしを防止するため、アクティベーション解除には回数制限を設けております。ロックされた場合は当社までお 問い合わせください。

## <span id="page-13-1"></span>アクティベーションを解除する

アクティベーションを解除し、ほかの PC で再度アクティベーションできるようにします。

<span id="page-14-0"></span>ご不明点・ご要望は TKB システムお問い合わせ窓口までお問い合わせください。

公式メールアドレス: [contact@tkb-sys.com](mailto:contact@tkb-sys.com)